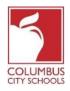

मिति: अगस्ट २४, २०२०

कोलम्बस सिटी स्कूलले २०२०/२०२१ स्कूल वर्षकालागि रिमोट सिकाई द्वारा कक्षा सुरु गरेको छ। बिद्यार्थीले उनीहरूको कक्षामा उपस्थिति जनाउन दिनैपिछे चेक-इन् गर्न सक्नेछन्।

केवल सम्झौंटाकालागि! प्यारेन्ट र स्टुडेन्ट पोर्टलहरू तँपाईको फोनमा एक एप्स हुन सक्छ! इन्फिनाइट क्याम्पसले उनीहरूको एप्सलाई धेरै सजिलो र प्रयोगकर्ता मैत्री हुनेगरि अपग्रेड गरेको छ र कम्प्युटर वा मोबाइल उपकरणहरूमा प्रयोगकालागि उत्तरदायी बनाउन डिजाइन गरिएको हो। एप्पल वा गुगल प्ले एप्स स्टोरमा लग इन गर्नुहोस् र आज "क्याम्पस स्टुडेन्ट" डाउनलोड गर्नुहोस्! विद्यार्थीहरूले आफ्नो दैनिक उपस्थिति पूरा गर्नकालागि तल दिइएका चरणहरू (चेक्-इन् बिहान ७: ३० बजे देखि बेलुकि ११:०० बजे सम्म) पूर्वी मानक समयका आधरमा उपलब्ध हुनेछ।

नोट: एलिमेन्ट्रीका विद्यार्थीको उपस्थिति प्रकृयाका चरणहरु माध्यमिक वा हाई स्कूलका विद्यार्थीको हेरि फरक पर्छन्।

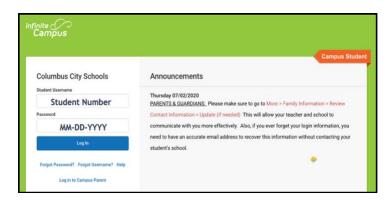

#### चरण १: तँपाईको इन्फिनाइट् क्याम्पस विद्यार्थी पोर्टलमा साइन इन् गर्नुहोस्

सिसिएस वेबसाइट : www.ccsoh.us को विद्यार्थी पृष्ठबाट विद्यार्थी पोर्टलमा लगइन गर्नुहोस्। विद्यार्थीहरूले उनीहरूको विद्यार्थी आईडि नम्बर र जन्म महिना-मिति-साल (MM-DD-YYYY) को ढाँचामा प्रयोग गरि पोर्टलमा लग -इन् गर्नुहोस्। नोट: महिना, मिति र वर्षको बिचमा स्ल्याशको सट्टा ड्यासको प्रयोग गर्नुहोस्।

#### चरण २: उपस्थिति कोठालाई छात्रुहोस्

जब पोर्टल खुल्छ यसले स्वचालित रूपमा " टुडे " पृष्ठ प्रदर्शन गर्दछ। स्क्रिनको बिचमा एउटा भाग छ त्यो "चेक-ईन" हो।

एिलमेन्टरी स्कूलका विद्यार्थीहरूकालागि उपस्थिति कोठामा क्लिक गर्नुहोस्। ख्याल गर्नुहोस् कि तँपाईले केवल उपस्थितिको वास्तविक मितिमा मात्र चेक्-इन् गर्न सक्षम हुनुहुन्छ।

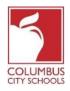

मिति: अगस्ट २४, २०२०

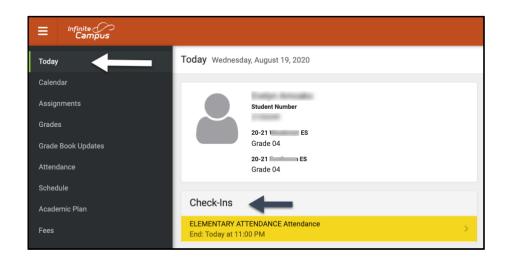

मध्यमिक र हाई स्कूलका विद्यार्थीहरूकालागि तँपाईले उपस्थिति लिन आवश्यक पर्ने प्रत्येक पाठ्यक्रमकालागि तँपाईले चेक-इन गर्नु आवश्यक पर्दछ। यो तँपाईको स्कूलको समयमा कक्षाहरू परिवर्तनका रूपमा सोचूहोस्! चेक-ईन् अन्तर्गत तँपाईले खोजी गरिरहनु भएको पाठ्यक्रमलाई छात्रुहोस्।

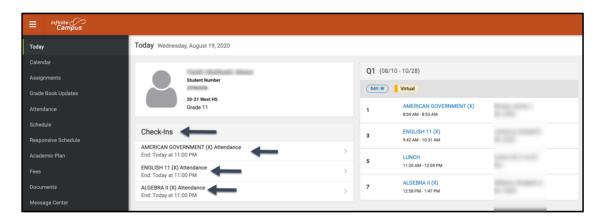

चरण ३: के तँपाई यहाँ हुनुहुन्छ?

यदि तँपाई आज भाग लिइरहनुभएको छ भने प्रणालीले सोध्नेछ । "हो, म यहाँ छु" बटनलाई क्लिक गर्नुहोस्।

एिलमेन्टरी स्कुलका विद्यार्थीहरूकालागि तँपाईले यो एक पटक मात्र एिलमेन्टरी उपस्थिति पाठ्यक्रमकालागि गर्नुपर्नेछ। एउटा सन्देश चाँडै माथिको दायाँ कुनामा फ्ल्यास हुनेछ जसले भन्दछ, "चेक्-इन् सुरक्षित गरियो"। "आजको" ट्याबमा फर्कन "पछाडि" भन्ने बटनलाई थिच्चहोस्। मुख्य स्क्रिनले संकेत गर्दछ कि त्यहाँ कुनै थप चेक-इनहरू उपलब्ध छैनन्।

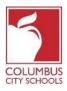

मिति: अगस्ट २४, २०२०

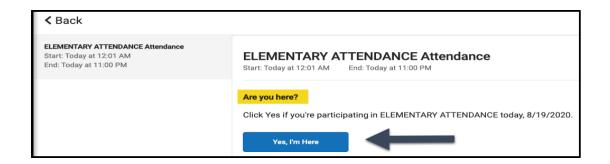

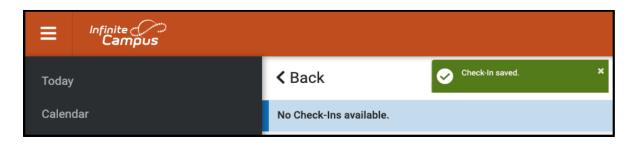

मध्यमिक र हाई स्कूलका विद्यार्थीहरूकालागि तँपाईले प्रत्येक पाठ्यक्रमकालागि चेक्-इन् गर्नु पर्छ। तँपाईले पहिलो पाठ्यक्रमको चेक गर्नुभए पछि तँपाईले "चेक-इन सेभ गरिएको" सन्देश पाउनुहुनेछ। त्यसपछि त्यो पाठ्यक्रम सूचीबाट हराउनेछ।

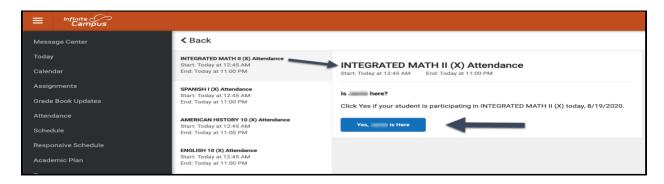

त्यसपिछ तँपाईले अर्को कोर्समा चेक्-इन् गर्न सक्नुहुन्छ वा तँपाईले "पछाडि" जाने बटनलाई थिन्न सक्नुहुन्छ र "आजको" पृष्ठमा फिर्ता जान सक्नुहुन्छ। तँपाईले याद गर्नु हुनेछ कि पाठ्यक्रम " चेक्-इन् " अन्तर्गतको सुची हराएर जानेछ।

जब सम्म तँपाईले आफ्ना सबै पाठ्यक्रमहरूमा चेक्-इन् गरिसक्नुहुन्न तब सम्म यो प्रक्रियालाई निरन्तर जारी राख्नुहोस्।

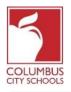

मिति: अगस्ट २४, २०२०

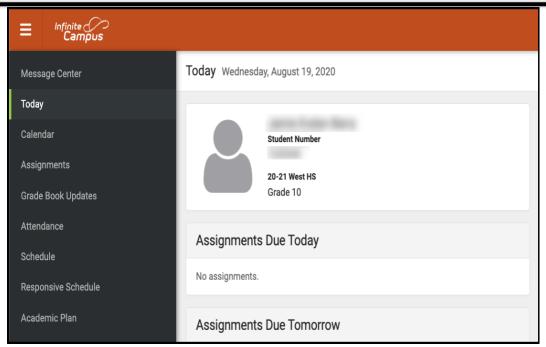